**Northern Lighthouse Board**

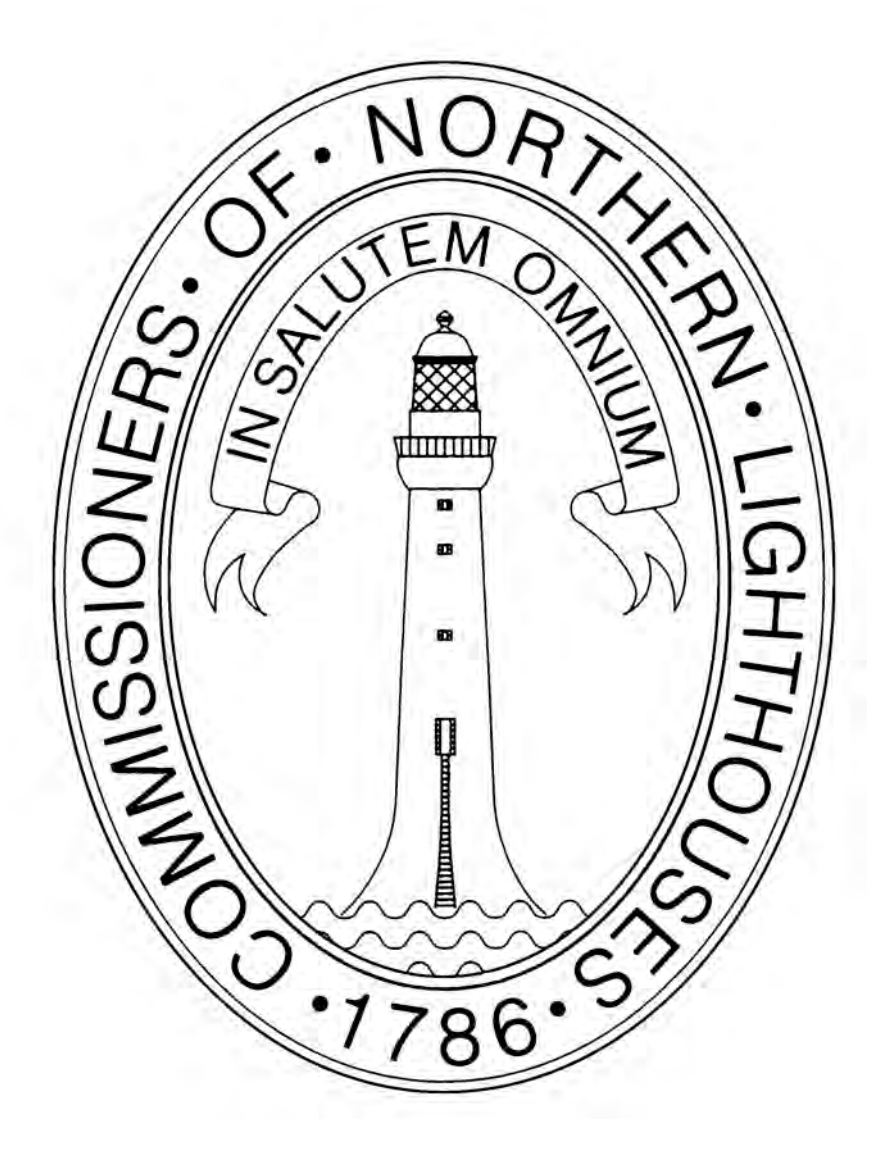

**Aton Reporting Online Website**

**User Guide**

**Revision 3. December 2015**

# **CONTENTS**

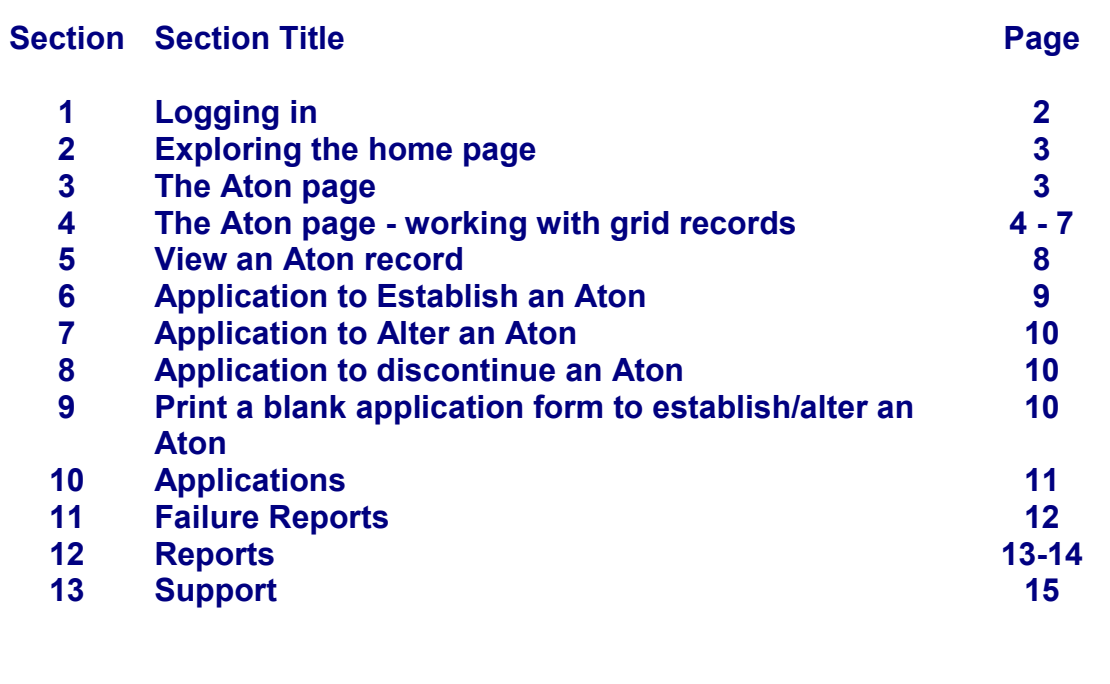

# **1. Logging In**

- The Website can be found at<http://nlbhq.nlb.org.uk/LatonsOnline>
- NLB administrators will issue Log-In credentials to approved Website users
- Please click on the 'Terms of Use' link and read the terms carefully before using the website.
- Enter your issued login credentials and click on the "Log in" button, as shown below

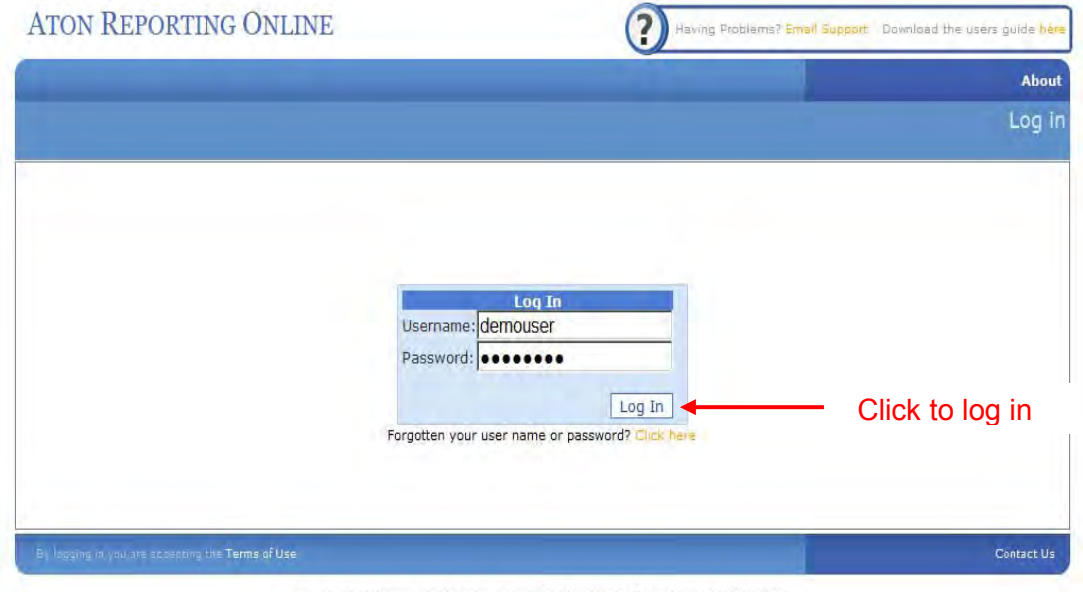

Northern Lighthouse Board, 84 George Street, Edinburgh, EH2 3DA, Tel. +44 131 4733100

• If you experience any problems logging in, use the 'Contact Us' button to Email the NLB Navigation Department. For address and phone number details, click on the 'About' button. The following screen will be displayed.

 $\overline{2}$ 

Having Problems? Email Support Download the users guide here

**ATON REPORTING ONLINE** 

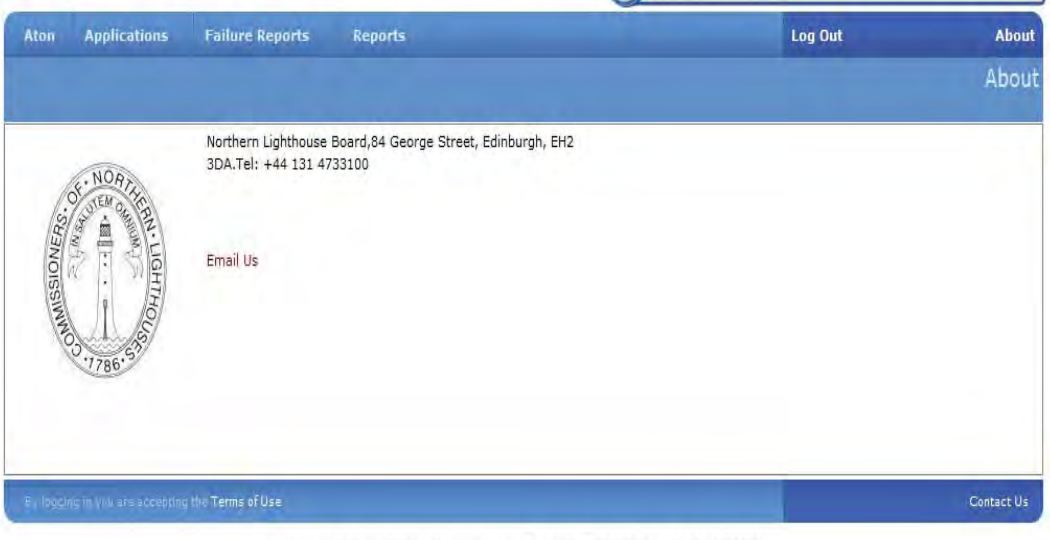

Northern Lichthouse Board 84 George Street, Edinburgh, EH2 3DA, Tel: +44 131 4733100

# **2. Exploring the Home Page**

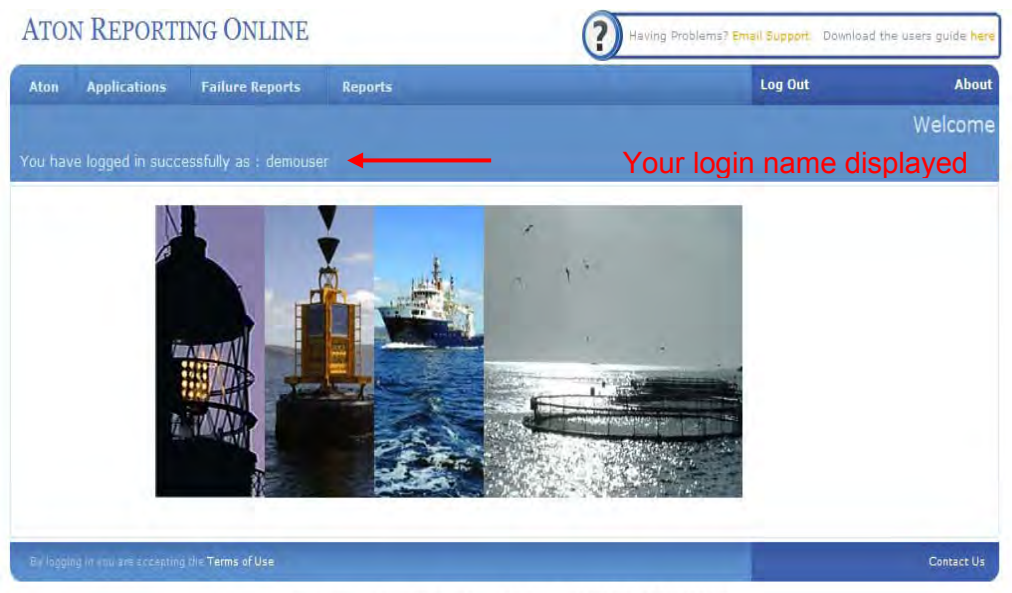

Northern Lighthouse Board, 84 George Street, Edinburgh, EH2 3DA, Tel: +44 131 4733100

- All Aton Reporting Online functions are accessed using the top menu bar comprising 'Aton', 'Applications', 'Failure Reports', and 'Reports'
- To exit the site, click on 'Log Out'

# **3. The Aton Page**

- Click on the 'Aton' button on the top menu bar.
- The 'Aton' page is displayed, listing all the AtoN records for the logged in user's organisation and any other organisation in the logged in user's organisation jurisdiction
- Use the 'Legend' button on the main menu to interpret the specific colours applied to the grid records.

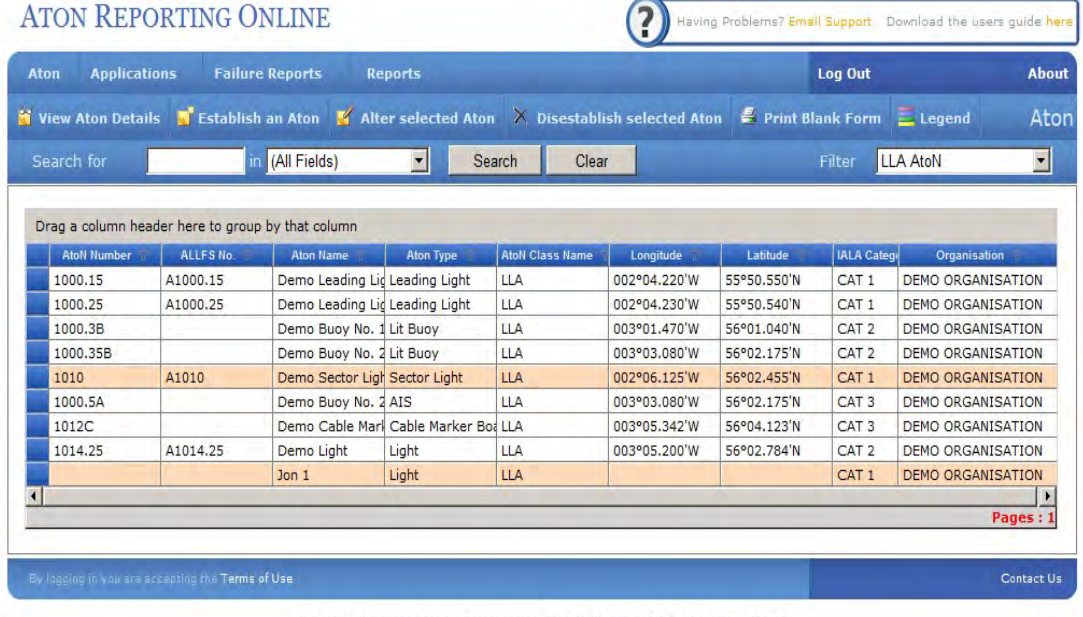

Northern Lighthouse Board, 84 George Street, Edinburgh, EH2 3DA, Tel: +44 131 4733100

## **4. The Aton Page – Working with Grid Records**

- - **Column width:**

Column Width is adjusted by hovering your cursor over the column divider and clicking and sliding to the preferred size.

- **Ordering Records** Column order can be changed by clicking and dragging column headers to a new position
- **Sorting Records**

To sort the data on a s elected column, click on the column header. To reverse the sort order, click on the same header again.

• **Grouping Records**

To group your records by a selected column, click on the column header and drag the column header into the grey space above the grid. In the illustrated example the selected column is 'IALA Category'.

| <b>Applications</b><br>Aton |                  | <b>Failure Reports</b>                                                                                                   | <b>Reports</b>                       |                        |              |             | Log Out                   | <b>About</b>         |
|-----------------------------|------------------|----------------------------------------------------------------------------------------------------|--------------------------------------|------------------------|--------------|-------------|---------------------------|----------------------|
|                             |                  | it View Aton Details in Establish an Aton M Alter selected Aton > Disestablish selected Aton ■ Print Blank Form ■ Legend |                                      |                        |              |             |                           | Aton                 |
| Search for                  |                  | in (All Fields)                                                                                                    | $\blacktriangledown$                 | Search<br>Clear        |              |             | <b>LLA AtoN</b><br>Filter | $\overline{\cdot}$   |
|                             |                  |                                                                                                    |                                      |                        |              |             |                           |                      |
|                             |                  | Drag a column header here to group by that column                                                                        |                                      | <b>Click and Drag</b>  |              |             | IALA Category             |                      |
| <b>AtoN Number</b>          | <b>ALLFS No.</b> | <b>Aton Name</b>                                                                                                    | Aton Type                            | <b>AtoN Class Name</b> | Longitude    | Latitude    | <b>IALA Category</b>      | Organisation         |
|                             | A1010            | emn Sedo                                                                                                    | Sector Light                         |                        |              | PO2.455 N   |                           | JEMO JRGANI          |
|                             |                  | Jon <sub>1</sub>                                                                                                    | Light                                | IIA                    |              |             | CAT <sub>1</sub>          | <b>DEMO ORGANISA</b> |
| 1000.15                     | A1000.15         | Demo Leading Lid Leading Light                                                                                           |                                      | LLA                    | 002°04.220'W | 55°50.550'N | CAT 1                     | <b>DEMO ORGANISA</b> |
| 1000.25                     | A1000.25         | Demo Leading Lid Leading Light                                                                                           |                                      | <b>LLA</b>             | 002°04.230'W | 55°50.540'N | CAT <sub>1</sub>          | <b>DEMO ORGANISA</b> |
| 1014.25                     | A1014.25         | Demo Light                                                                                                    | Light                                | <b>LLA</b>             | 003°05.200'W | 56°02.784'N | CAT <sub>2</sub>          | <b>DEMO ORGANISA</b> |
| 1000.35B                    |                  | Demo Buoy No. 2 Lit Buoy                                                                                                 |                                      | <b>LLA</b>             | 003°03.080'W | 56°02.175'N | CAT <sub>2</sub>          | <b>DEMO ORGANISA</b> |
| 1000.3B                     |                  | Demo Buoy No. 1 Lit Buoy                                                                                                 |                                      | <b>LLA</b>             | 003°01.470'W | 56°01.040'N | CAT <sub>2</sub>          | <b>DEMO ORGANISA</b> |
| 1012C                       |                  |                                                                                                    | Demo Cable Mark Cable Marker Boa LLA |                        | 003°05.342'W | 56°04.123'N | CAT <sub>3</sub>          | <b>DEMO ORGANISA</b> |
| 1000.5A                     |                  | Demo Buoy No. 2 AIS                                                                                                    |                                      | <b>LLA</b>             | 003°03.080'W | 56°02.175'N | CAT <sub>3</sub>          | <b>DEMO ORGANISA</b> |
|                             |                  |                                                                                                    |                                      |                        |              |             |                           | Pages: 1             |

Northern Lighthouse Board, 84 George Street, Edinburgh, EH2 3DA.Tel: +44 131 4733100

# • The image below shows the Aton grid list grouped by IALA Category.

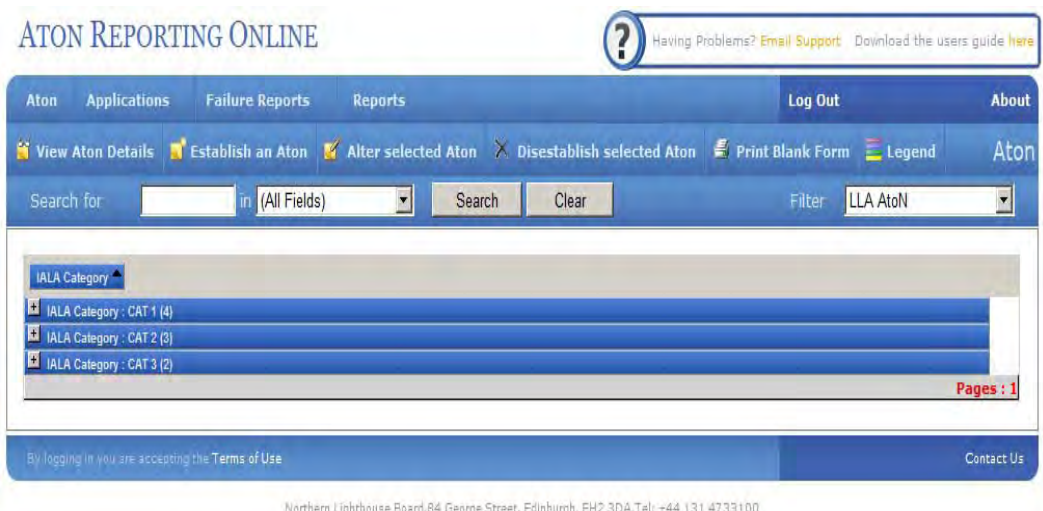

• Click on the '+' icon on each grouping to expand the group and s how individual Aton records

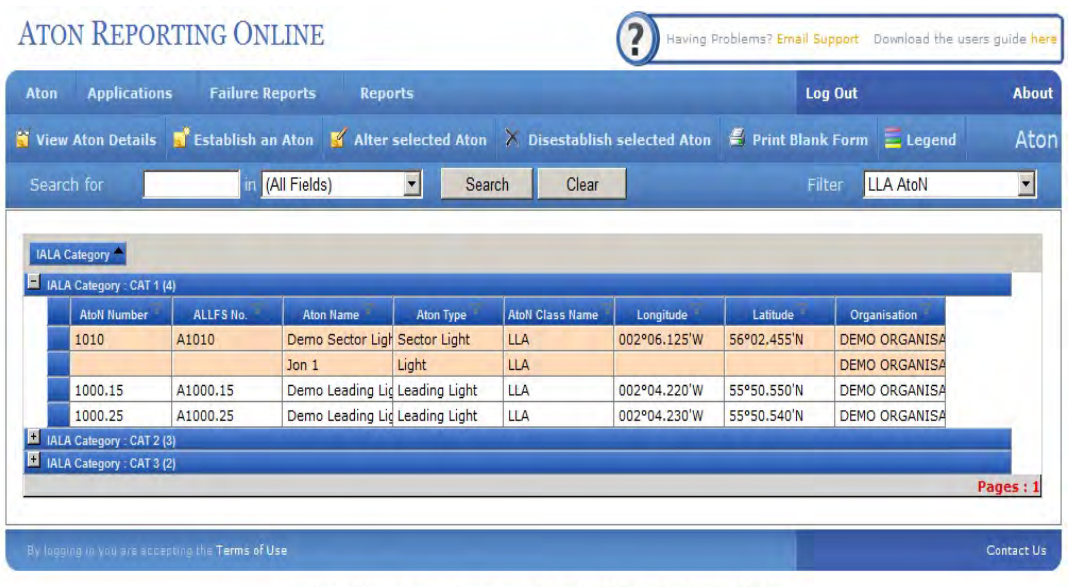

Northern Lighthouse Board, 84 George Street, Edinburgh, EH2 3DA, Tel: +44 131 4733100

# • **Filtering Records**

Users can filter Aton records to create specific data views. Click on the filter funnel icon on a c olumn header to display all the available filtering options for that column

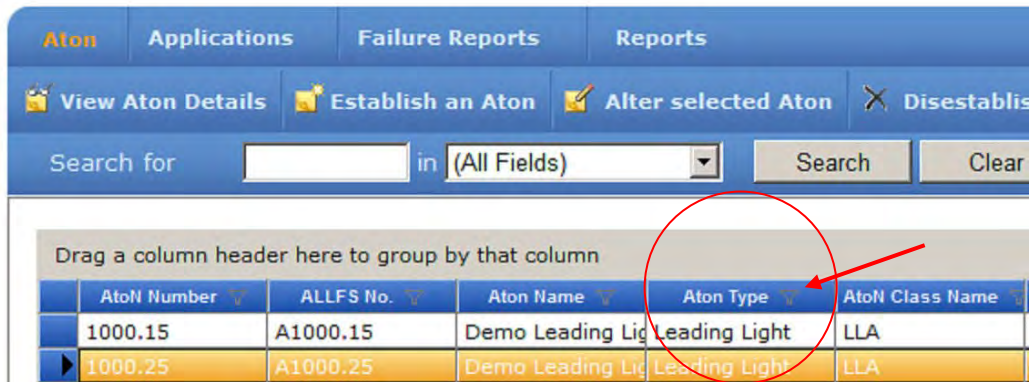

• A list of all values that the column can be filtered on is displayed. Select the value required and the grid will display only records containing the selected value. In the following example, Aton Type 'Leading Light' is selected.

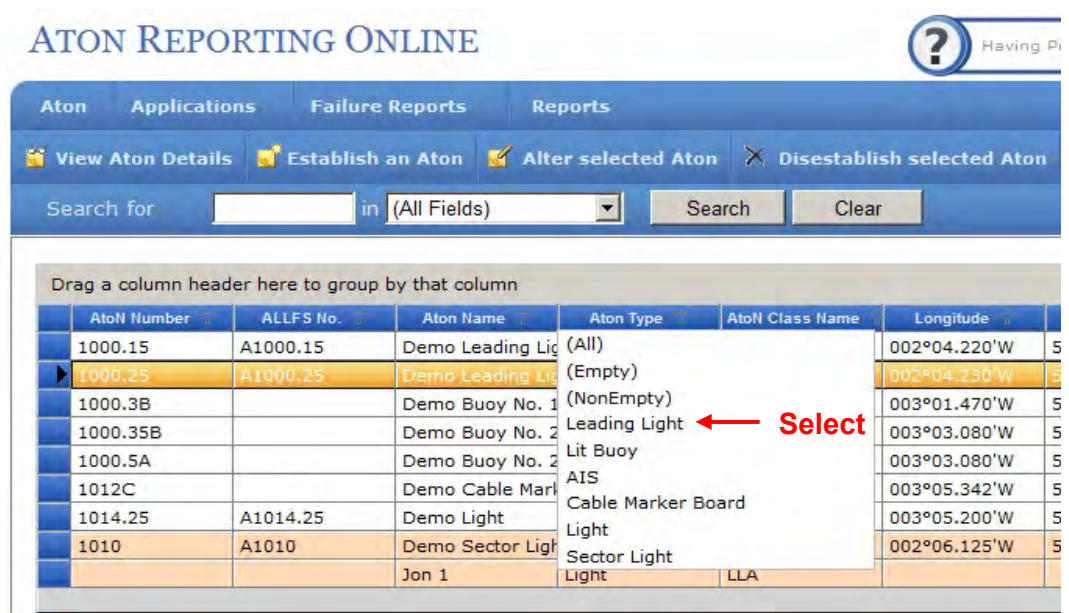

• The grid displays a list of filtered Aton records of type 'Leading Light' only.

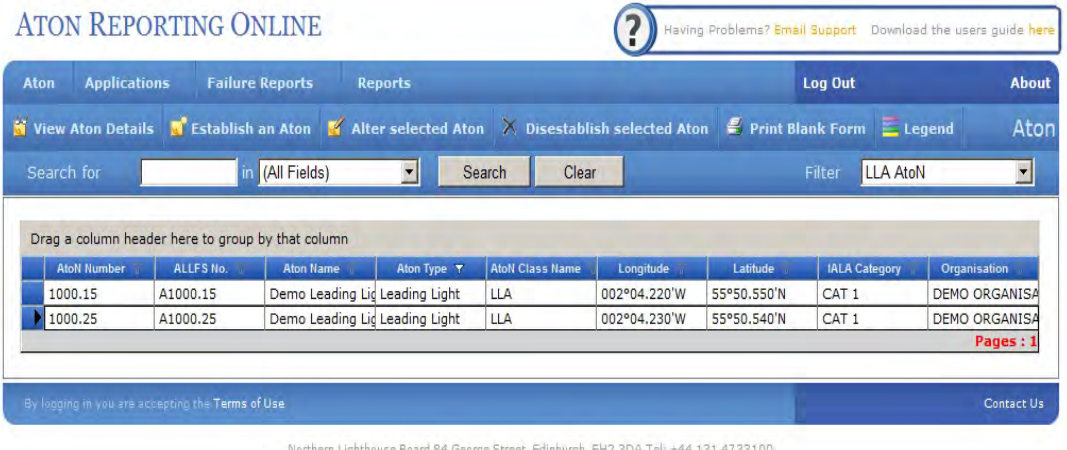

• To clear the filter, select the same filter icon on the filtered column and select 'All' All Aton records will be displayed. Users can apply several filters to a g rid. Note that all filters must be individually cleared to view all Aton records.

#### • **Grid Searches:**

Users can use the 'Search' function to locate specific records in the grid. Enter your search criteria text in the 'Search For' field, then select the column in which to search from the 'In' drop list. The default is 'All Fields' so the search will apply to all fields in the grid if left at the default.

| <b>Applications</b><br>Aton |                                                 | <b>Failure Reports</b>                                                                      | <b>Reports</b> |                        |              |                                                                                                    | <b>Log Out</b>            | <b>About</b>         |
|-----------------------------|-------------------------------------------------|---------------------------------------------------------------------------------------------|----------------|------------------------|--------------|----------------------------------------------------------------------------------------------------|---------------------------|----------------------|
|                             |                                                 |                                                                                             |                |                        |              | i View Aton Details Number of Stablish an Aton M Alter selected Aton ∧ Disestablish selected Aton S Print Blank Form E Legend |                           | Aton                 |
| Search for                  | Lit Buoy                                        | (All Fields)<br>(All Fields)                                                                |                | Search                 | Clear        |                                                                                                    | <b>LLA AtoN</b><br>Filter | $\blacksquare$       |
| <b>AtoN Number</b>          | Drag a column header here to group<br>ALLFS No. | <b>AtoN Number</b><br>ALLES No.<br><b>Aton Name</b>                                         | Type           | <b>AtoN Class Name</b> | Longitude    | Latitude                                                                                                    | <b>IALA Category</b>      | Organisation         |
|                             | <b>A100015</b>                                  | <b>Aton Type</b><br><b>AtoN Class Name</b><br>Longitude<br>Latitude<br><b>IALA Category</b> | <b>Light</b>   |                        | 840 A 221    | 950 SEBIN.                                                                                                    |                           | DEMO ORGANI          |
| 1000.25                     | A1000.25                                        |                                                                                             | g Light        | <b>LLA</b>             | 002°04.230'W | 55°50.540'N                                                                                                    | CAT <sub>1</sub>          | <b>DEMO ORGANISA</b> |
| 1000.3B                     |                                                 |                                                                                             |                | LLA                    | 003°01.470'W | 56°01.040'N                                                                                                    | CAT <sub>2</sub>          | <b>DEMO ORGANISA</b> |
| 1000.35B                    |                                                 |                                                                                             |                | <b>LLA</b>             | 003°03.080'W | 56°02.175'N                                                                                                    | CAT <sub>2</sub>          | <b>DEMO ORGANISA</b> |
| 1000.5A                     |                                                 | Organisation                                                                                |                | <b>IIA</b>             | 003°03.080'W | 56°02.175'N                                                                                                    | CAT <sub>3</sub>          | <b>DEMO ORGANISA</b> |
| 1012C                       |                                                 | Demo Cable Mark Cable Marker Boa LLA                                                        |                |                        | 003°05.342'W | 56°04.123'N                                                                                                    | CAT <sub>3</sub>          | <b>DEMO ORGANISA</b> |
| 1014.25                     | A1014.25                                        | Demo Light                                                                                  | Light          | LLA                    | 003°05.200'W | 56°02.784'N                                                                                                    | CAT <sub>2</sub>          | <b>DEMO ORGANISA</b> |
| 1010                        | A1010                                           | Demo Sector Ligh Sector Light                                                               |                | <b>LLA</b>             | 002°06.125'W | 56°02.455'N                                                                                                    | CAT <sub>1</sub>          | <b>DEMO ORGANISA</b> |
|                             |                                                 | $1$ on $1$                                                                                  | Light          | <b>LLA</b>             |              |                                                                                                    | CAT <sub>1</sub>          | <b>DEMO ORGANISA</b> |
|                             |                                                 |                                                                                             |                |                        |              |                                                                                                    |                           | Pages: 1             |

Northern Lighthouse Board, 84 George Street, Edinburgh, EH2 3DA, Tel: +44 131 4733100

# • The search has returned all records of Aton Type 'Lit Buoy'

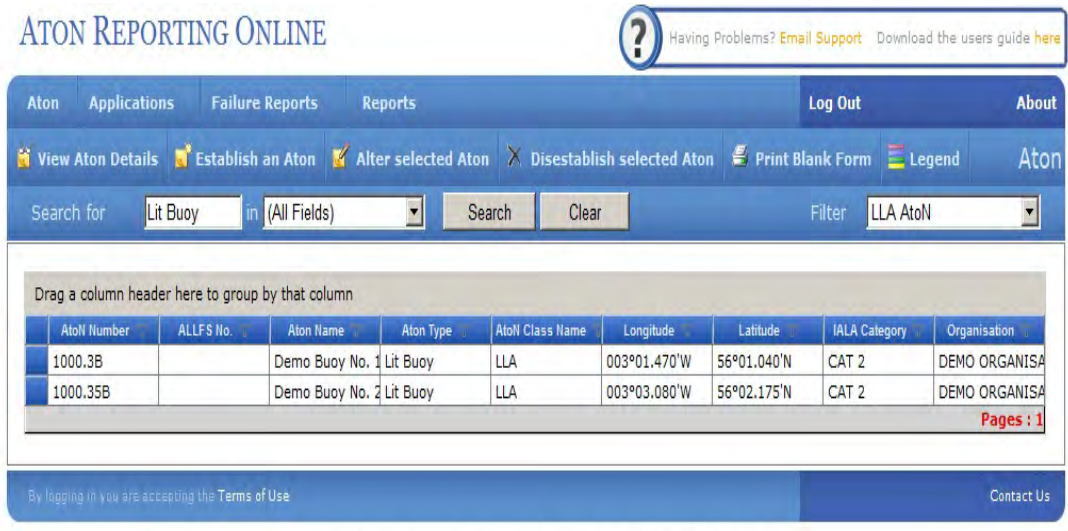

Northern Lighthouse Board, 84 George Street, Edinburgh, EH2 3DA, Tel: +44 131 4733100

### **5. View an Aton Record**

- To view details of your Aton, either double click on an Aton record in the grid, or highlight an A ton record in the grid and click the 'View Aton Details' button.
- Details of the selected Aton are displayed in 'Read Only' format.
- Note: a 'Save' button exists as NLB administrators can use this system if required and hav e escalated permissions to edit records. This is not available to standard users
- To close the Details page, use the 'Cancel' button or navigate to a different page.

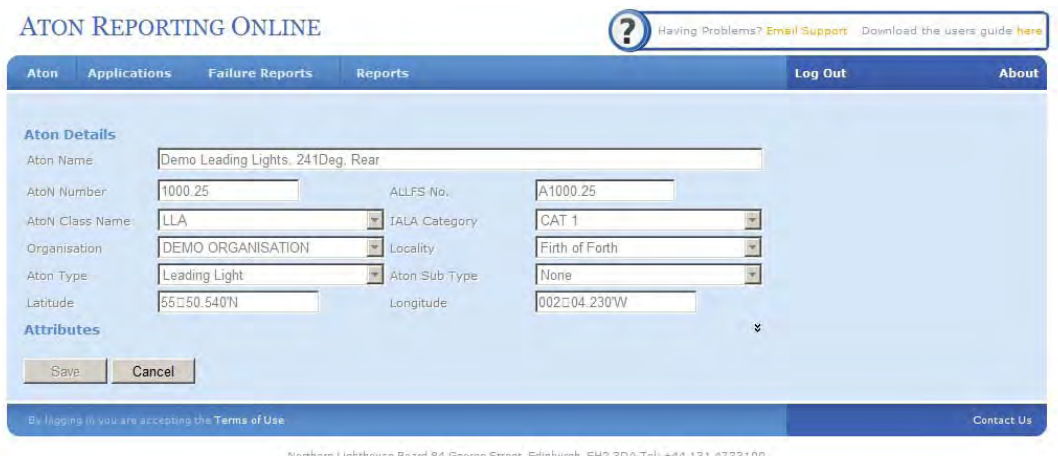

• Note that all Aton records contain 'Attributes'. These are hidden by default, and can be viewed by expanding the form using the arrow icon indicated below

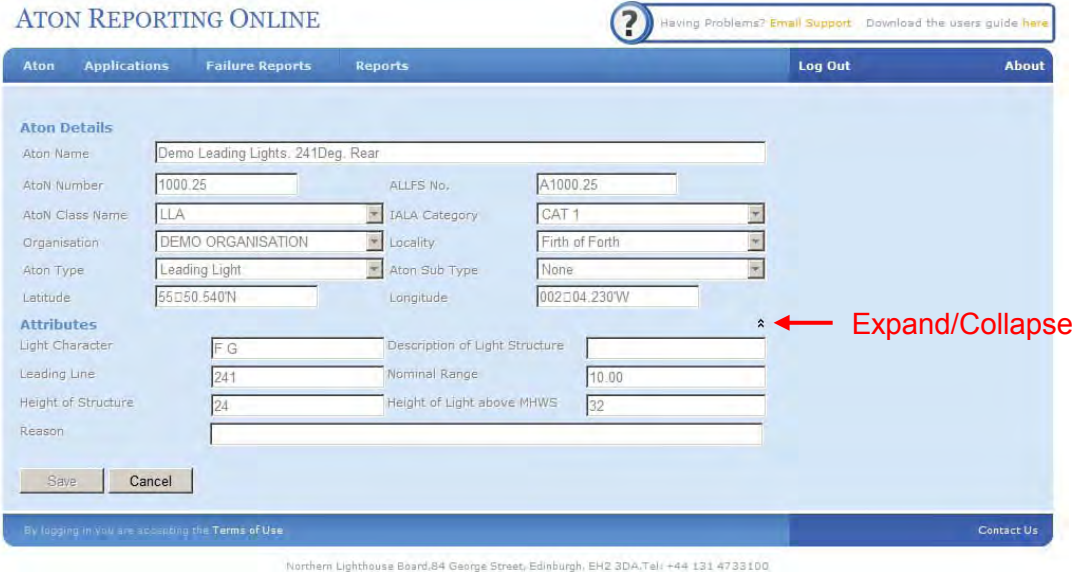

# **6. Application to establish an Aton**

- Aton Reporting Online allows users to apply online to establish a new Aid to Navigation.
- To create an application for a new Aton, click on the 'Aton' button to open the Aton page, then the 'Establish an A ton' button. The following page is displayed.

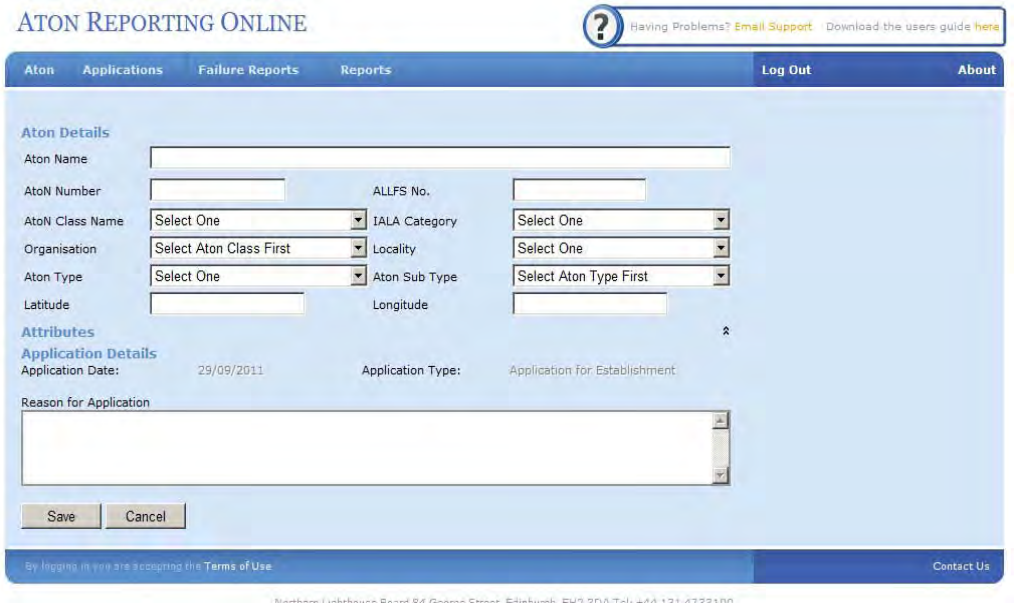

- Complete the application form, noting that some fields need to be selected before others in order to populate some of the drop lists on the form
- Also note that as you populate certain fields, other fields will appear depending on your selections.
- Once you have completed the form, click the 'Save' button.
- Your application will be saved to the NLB database and will be processed by NLB Navigation department staff.

# **7. Application to alter an Aton**

- Aton Reporting Online allows users to apply online to alter an existing Aid to Navigation.
- To create an application to alter an existing Aton, click on the 'Aton' button to open the Aton page, then select the Aton you wish to alter in the grid and click on the 'Alter selected Aton' button. The following page is displayed.

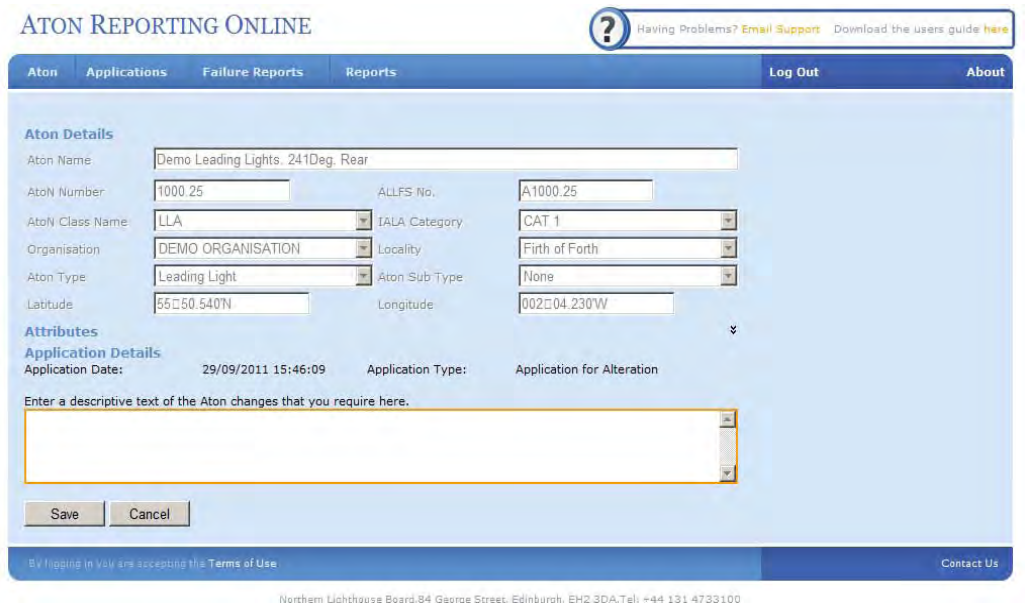

- Note that all the fields on this form are 'Read Only'
- Enter the details of the proposed alteration in the text box and click 'Save'
- Your application will be saved to the NLB database and will be processed by NLB Navigation department staff.

#### **8. Application to discontinue an Aton**

- An Application to Discontinue and Aton is exactly the same as making an application to alter.
- Select the Aton to be discontinued in the grid and click on the 'Disestablish selected Aton' button.
- Complete the textbox giving the reason for discontinuing the Aton, then click 'Save'
- Your application will be saved to the NLB database and will be processed by NLB Navigation department staff.

#### **9. Print a blank application form to Establish/Alter an Aton**

- This feature allows users to print a blank form for manual application to Establish or Alter and Aton.
- Click on t he 'Print Blank Form' button to print the blank application document, then complete the form and send it to the Northern Lighthouse Board. The address can be found by clicking on the 'About' button on the home page.

# **10.Applications**

- The Aton Reporting Online system allows users to view all Applications made by their organisation to establish, alter or discontinue aids to navigation.
- Use the 'Legend' button on the main menu to interpret the specific colours applied to the grid records.

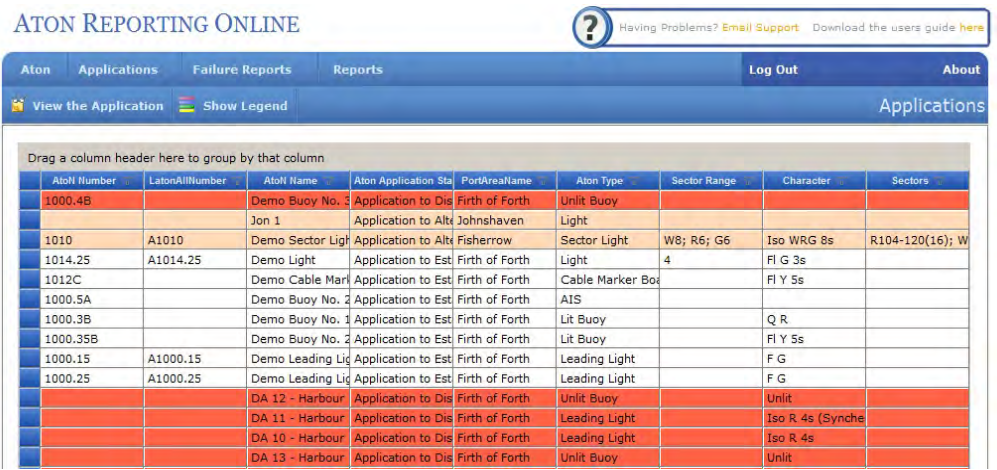

- To view application record details, either double click on a s elected grid record, or highlight the record and click the 'View the Application' button.
- Applications are displayed 'Read Only' and cannot be edited.

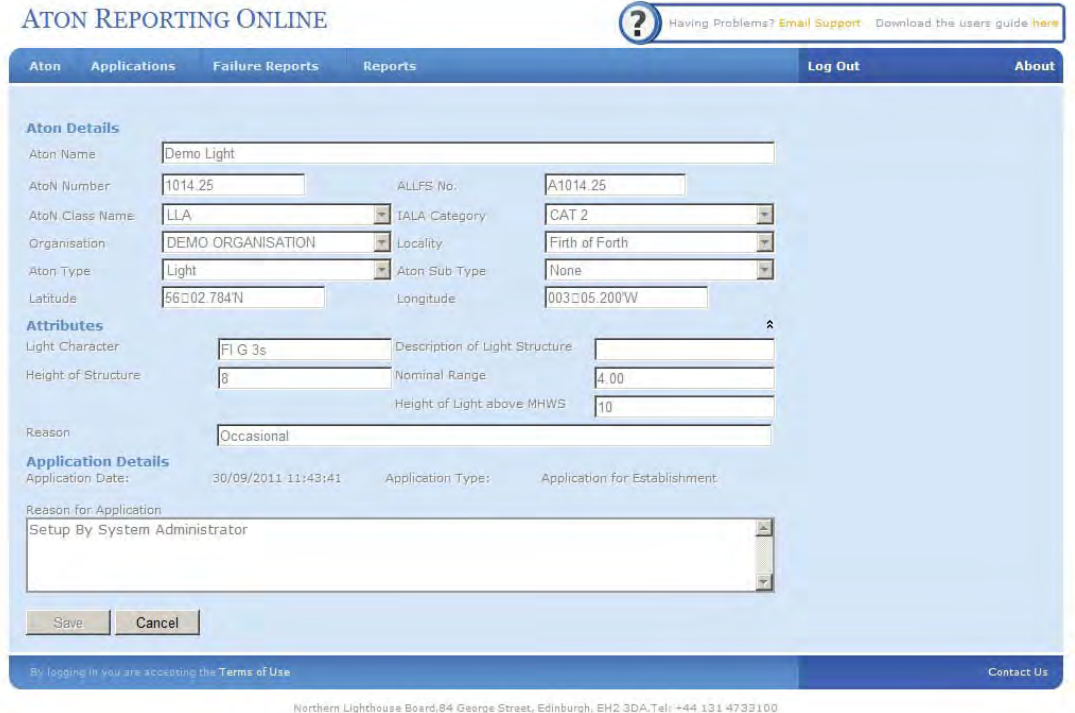

#### **11.Failure Reports**

• View Failure Reports

To view all failure logged against the logged in user's organisation, select 'Failure Reports' from the top menu bar.

To view individual failure records, either double click on a s elected grid record, or highlight the record and click the 'View Report' button.

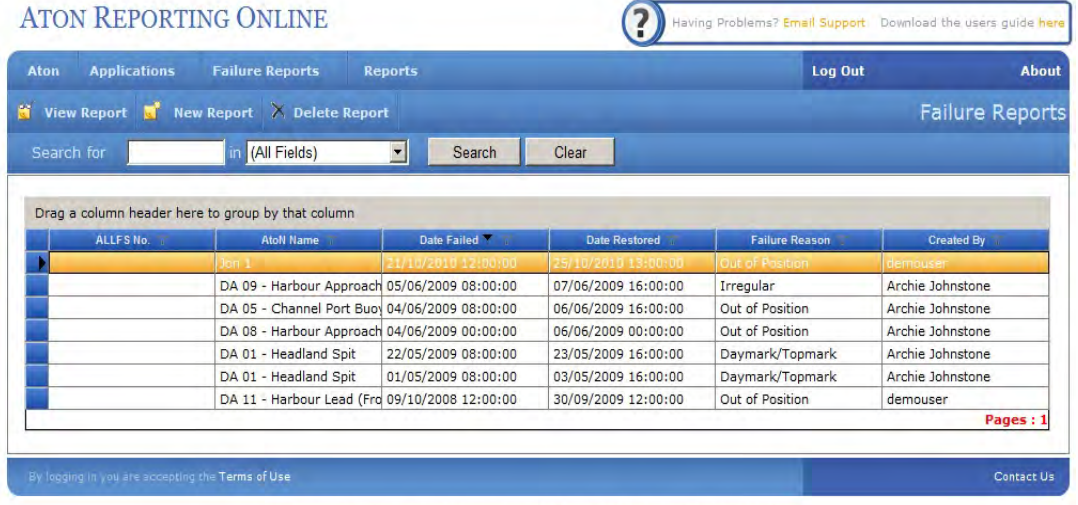

Northern Lighthouse Board, 84 George Street, Edinburgh, EH2 3DA.Tel: +44 131 4733100

### • Log a new Failure Report To open the New Report form, click on the 'New Report' button.

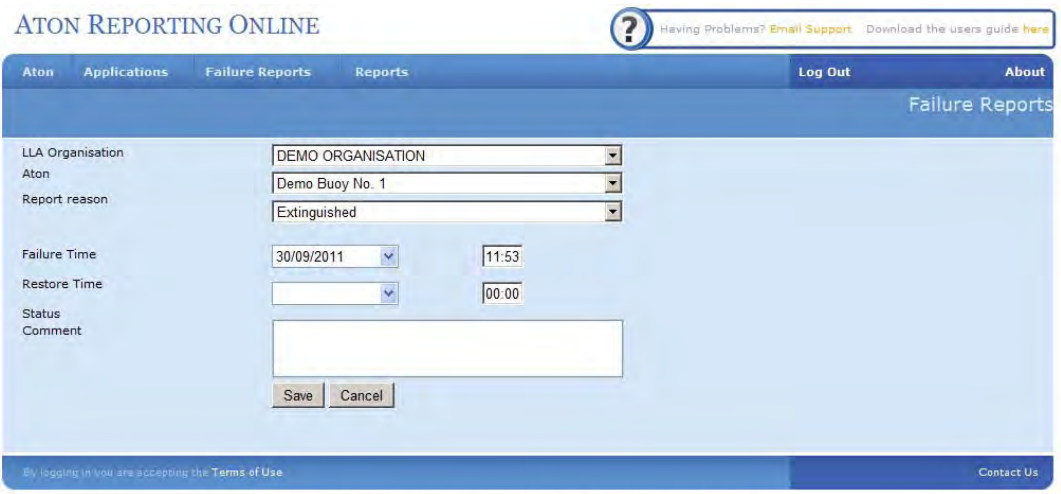

orthern Lighthouse Board.84 George Street, Edinburgh, EH2 3DA/Tel: +44 131 4733100

- Note that the Organisation field is automatically set to the logged in user's organisation.
- A failure record can be cumulative, i.e the record can be created, saved and edited as required. Cumulative notes can be added to track progress on repair.
- A failure record cannot be approved by NLB until a restored time is logged.
- Records added in error (eg duplicates) can be deleted by the user provided they have not been approved by NLB
- Once approved, the record can no longer be edited or deleted.

#### **12.Reports**

- Aton Reporting Online provides seven fixed parameterised reports.
- To access the reports, clock on the 'Reports' button on the top menu bar.

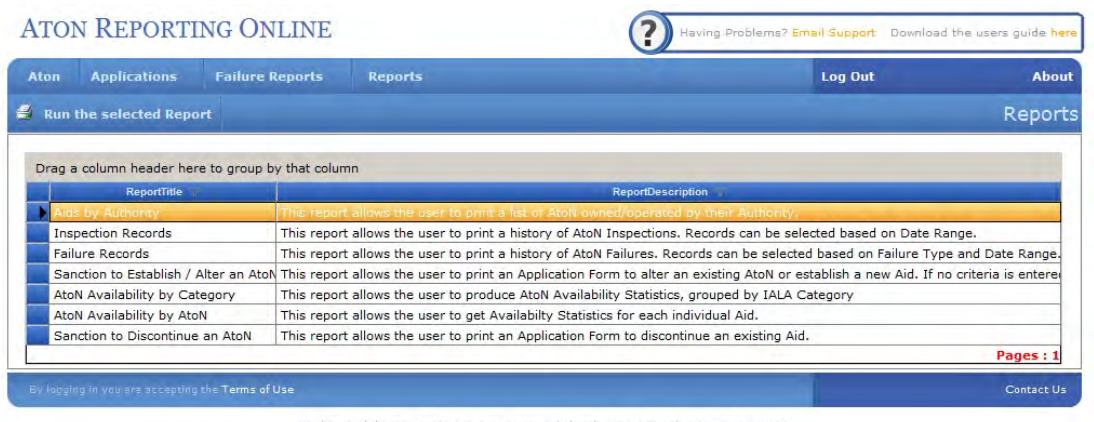

- To run a report, either double click on a selected grid record, or highlight the record and click the 'Run the selected Report' button
- This guide provides one example of running a report. The selected report is 'Aton Availability by Category'
- The following criteria screen is displayed.

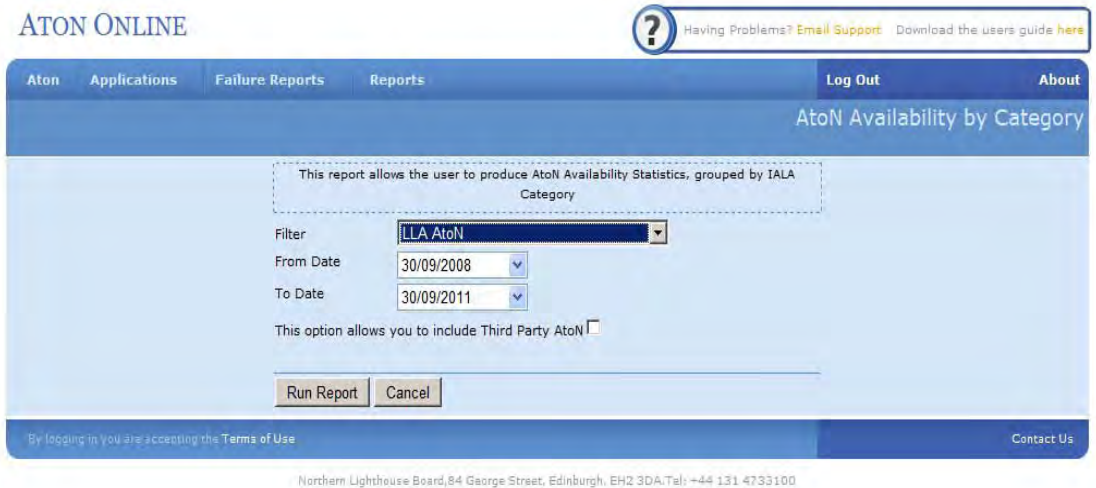

- The 'Filter' field displays the selected Organisation type, for example LLA,
- GLA, Offshore, Aquaculture. Normally a logged in user belongs to only one type of organisation, thus this field is pre set.
- The Date Range is set to a default of three years back from the current date to conform to statutory reporting requirements, however, the date range can be set by the user as required for the report.
- The report includes an option to include/exclude any third party Aton under the logged in organisation's jurisdiction.
- Click 'Run Report' to view the report.

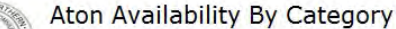

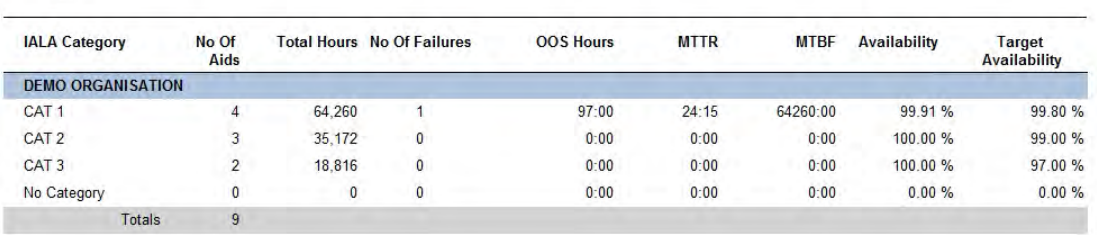

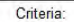

Critician<br>Date Range from [30/09/2008 to 30/09/2011]<br>Third party Organisations are not included.<br>Organisations [DEMO ORGANISATION].<br>Filter [LLA AtoN].<br>User [demouser] belonging to Organisation(s) [DEMO ORGANISATION]

 $1 of 1$ 

•

OOS Hours = Out of Service Hours, MTTR = Mean Time to Repair, MTBF = Mean Time Between Failures

30/09/2011 12:16:52

#### • The report data can be exported to another format such as Microsoft Excel. Select your preferred format from the 'Export' drop list.

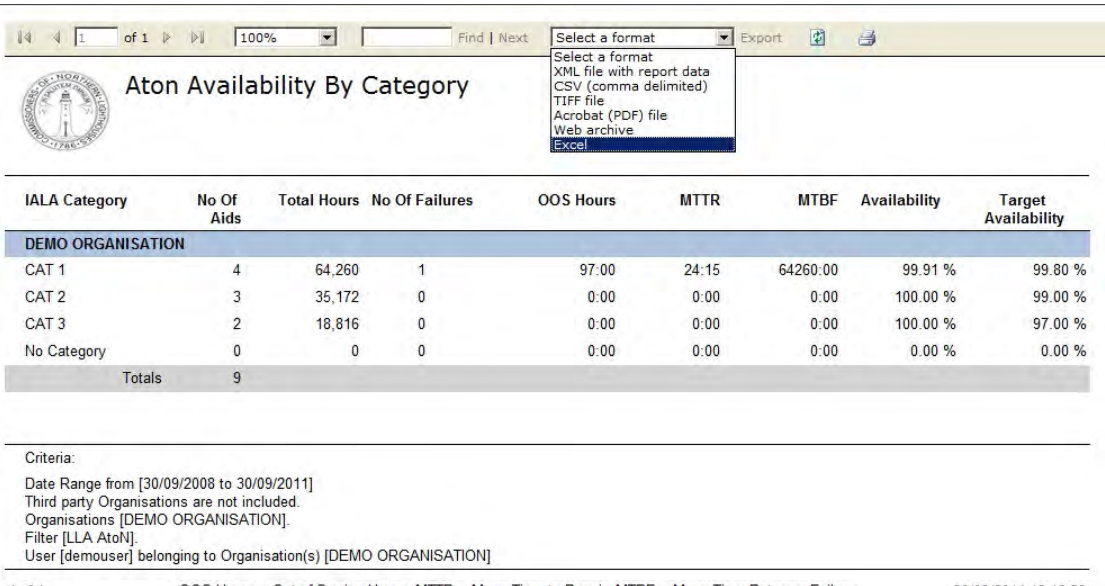

 $1$  of  $1$ 

OOS Hours = Out of Service Hours, MTTR = Mean Time to Repair, MTBF = Mean Time Between Failures

30/09/2011 12:16:52

• Your data will be exported to an excel document at selected location on your PC.

# **13.NLB Navigation Support**

Northern Lighthouse Board. 84 George Street **Edinburgh** EH<sub>2</sub> 3DA

NLB Navigation Support. Phone: 0131 473 3100 ext. 197 or 431 Email: [Navigation@NLB.org](mailto:CarolH@NLB.org.uk).uk